## **How to Print the AHIP – Compliance Certificate**

Login to AHIP by entering your username (NPN or email address) and password you created by clicking on the following link:

<https://www.ahipmedicaretraining.com/ext/ahip/login.php>

**Need help? AHIP Support:** 866.234.6909 or Support@AHIPInsuranceEducation.org

Once you have logged in, scroll down to where it shows "**My Certifications**" on the "Medicare Course Home" tab.

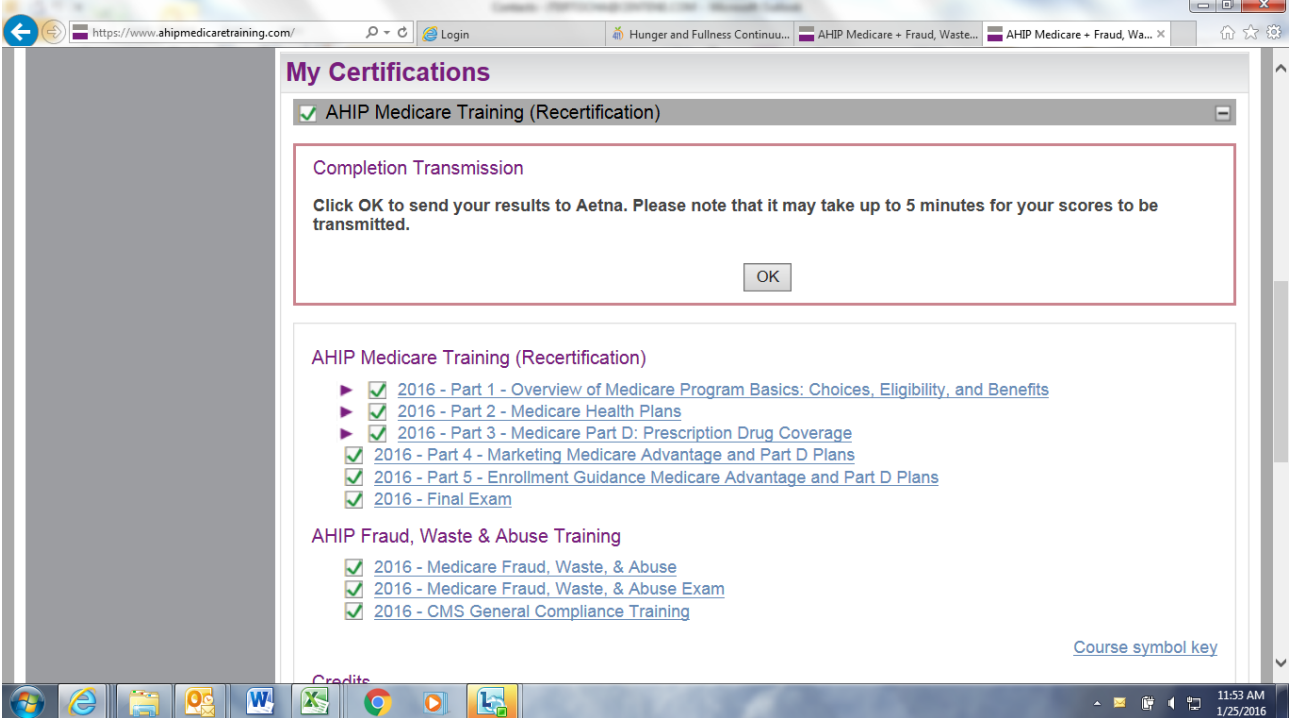

Under **AHIP, Fraud, Waste & Abuse Training**, click on the "2016 – CMS General Compliance Training" link. You will be in the training module. Scroll through to the very end of the training deck.

Over on the left-hand side, you will see:

## **2016 CMS General Compliance Training**[2216 CMS General Compliance Training](http://www.ahipmedicaretraining.com/mod/certificate/view.php?id=688)

Underneath the above heading, you will see another link saying the same thing, with a yellow checkmark to the left of it.

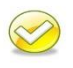

The yellow checkmark is a hyperlink. When you click on that, it will give you the option to review the certificate. Click on that button (see below).

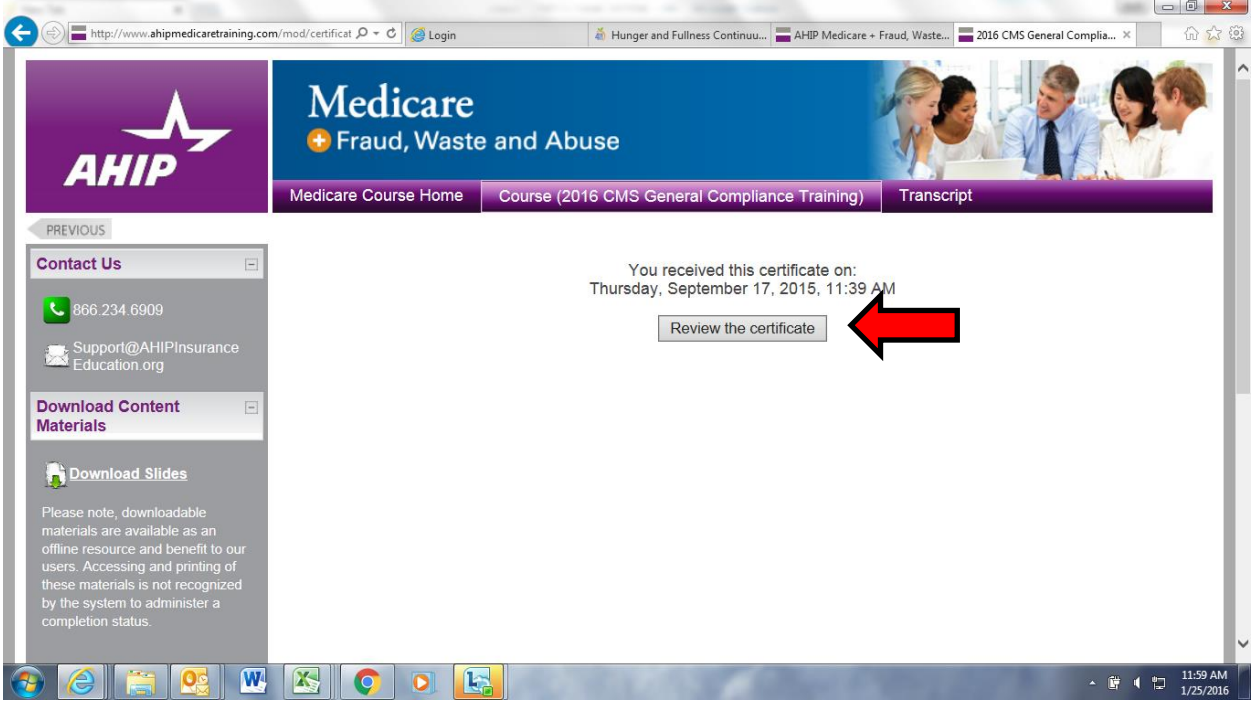

You will then see a pop-up option that enables you to print or save the certificate:

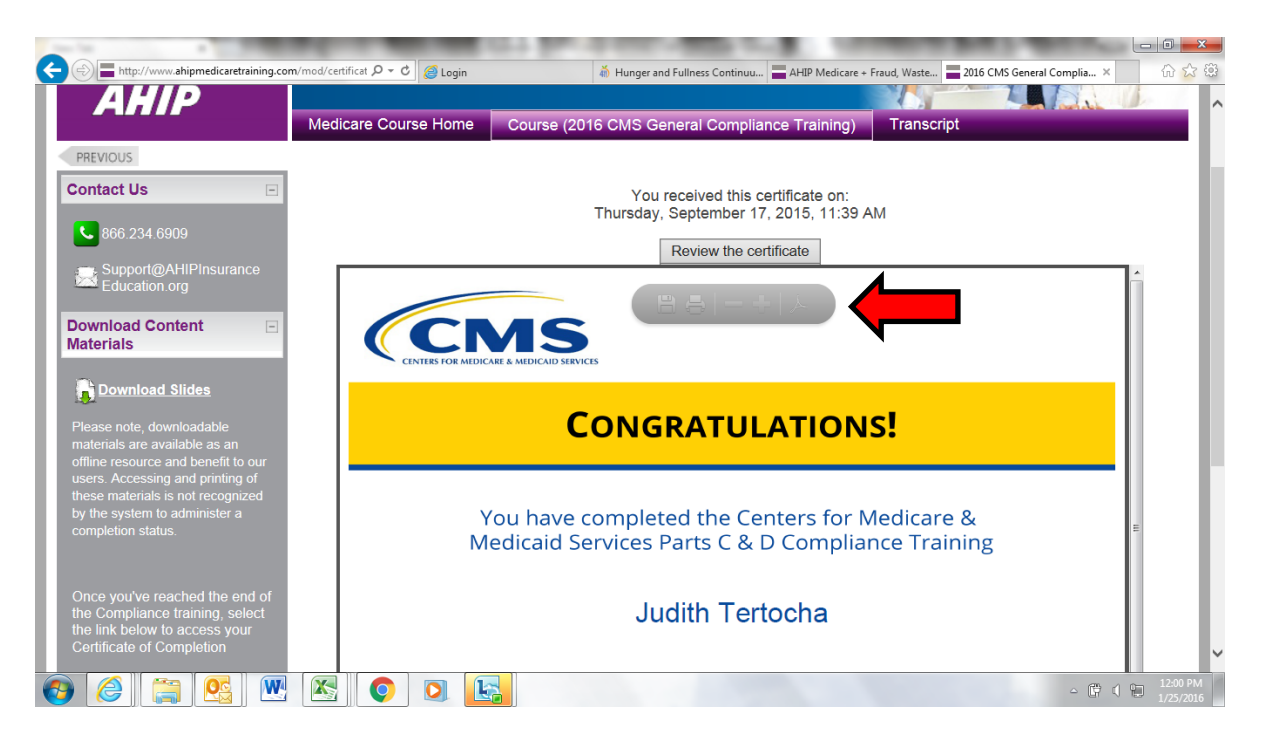

Next click on the option to Print or Save the certificate!